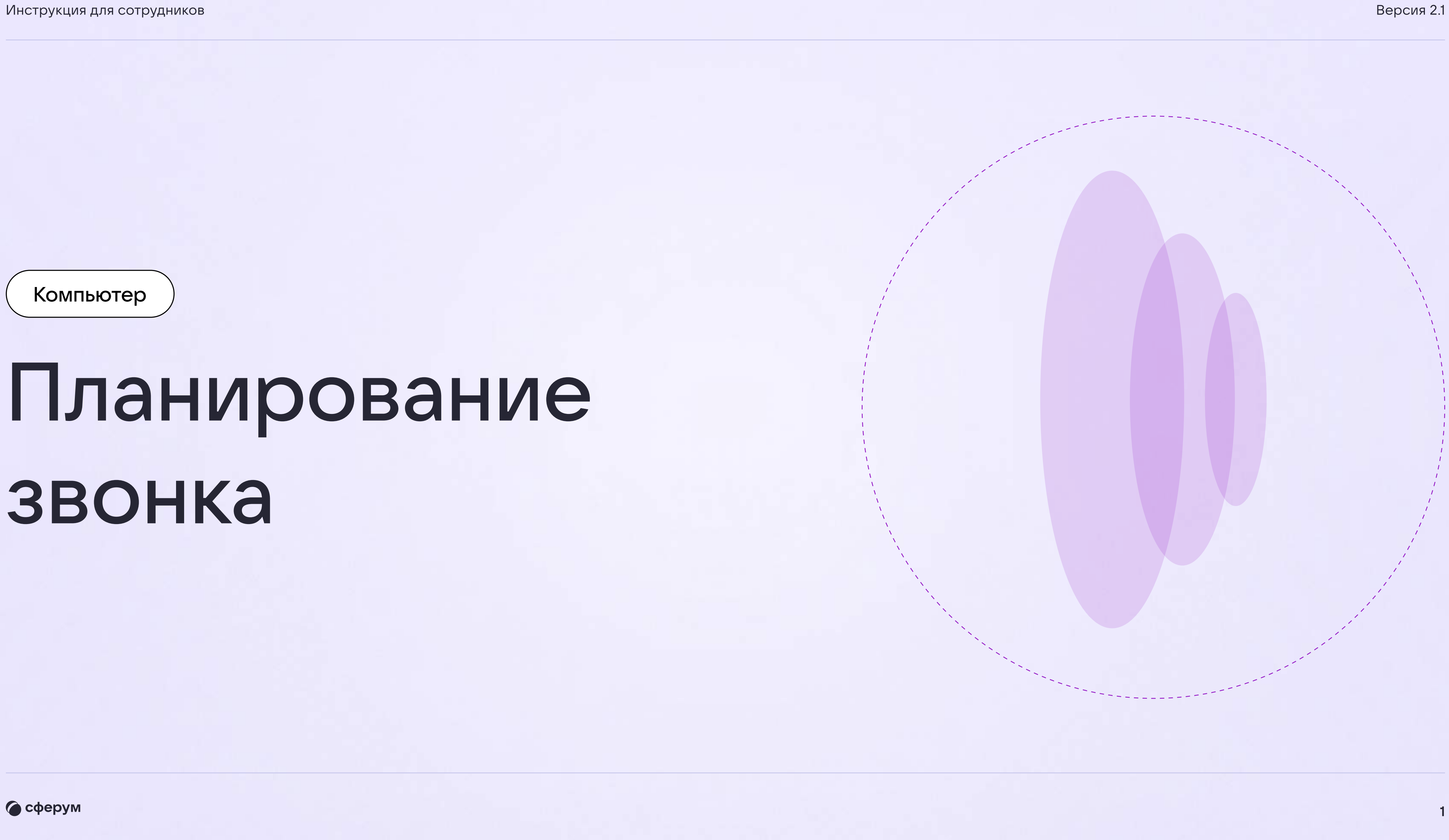

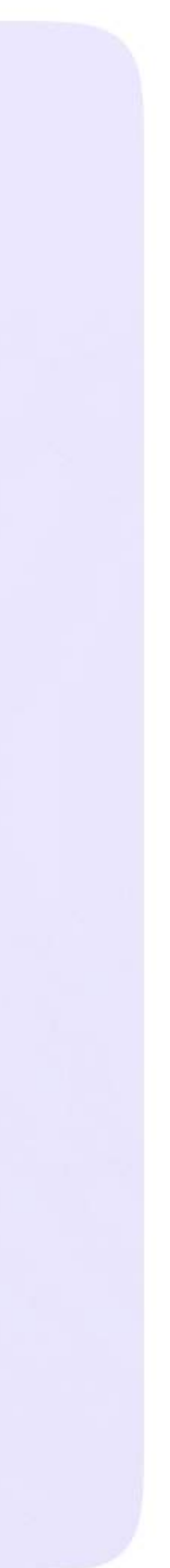

Компьютер

## Планирование звонка

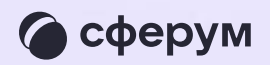

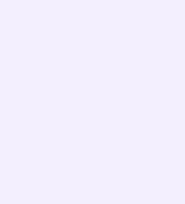

## Планирование звонка

- 1. Откройте VK Мессенджер и войдите в учебный профиль Сферум
- 2. Нажмите на иконку телефонной трубки над списком чатов
- 3. В выпадающем меню выберите «Запланировать встречу»

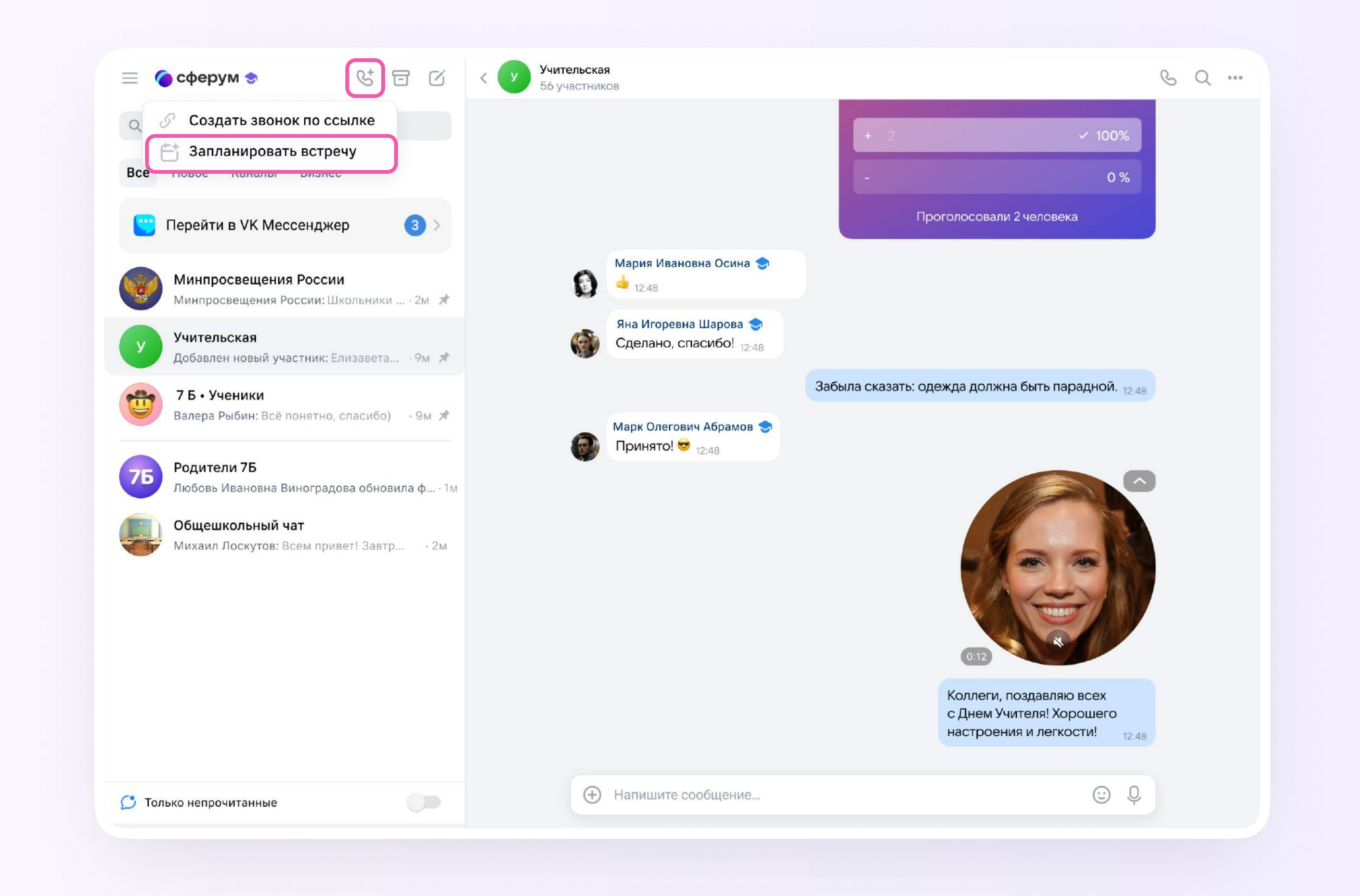

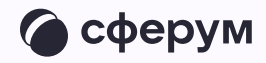

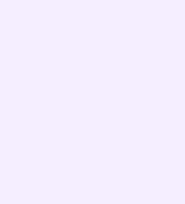

- 4. Откроется меню звонков. Здесь вы сможете создать или запланировать звонок, увидеть историю, пропущенные, активные и будущие беседы. Нажмите «Запланировать»
- 5. В новом окне выберите, от чьего имени хотите запустить звонок. По умолчанию в поле будет указано ваше имя

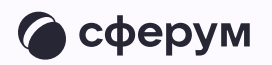

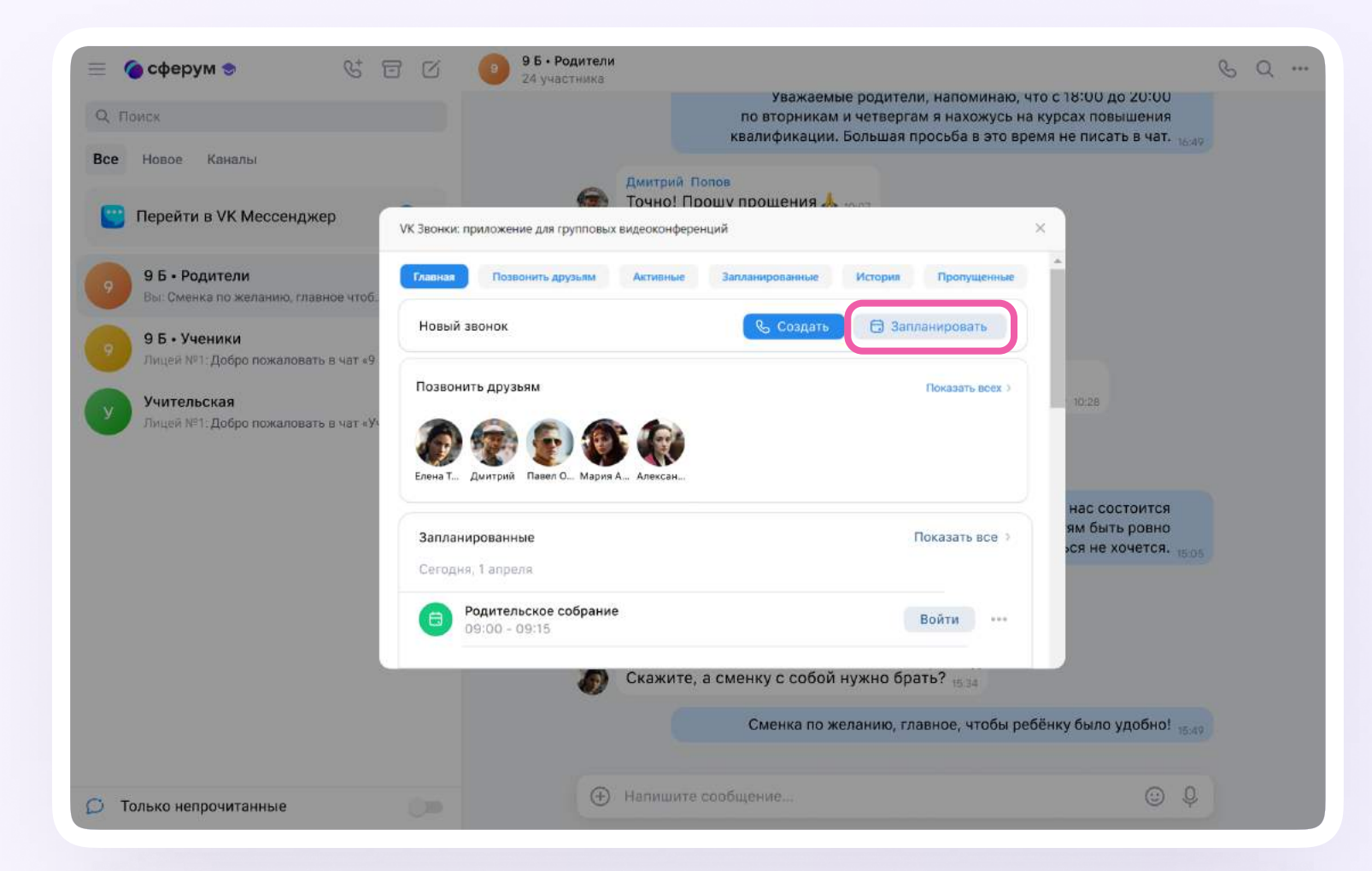

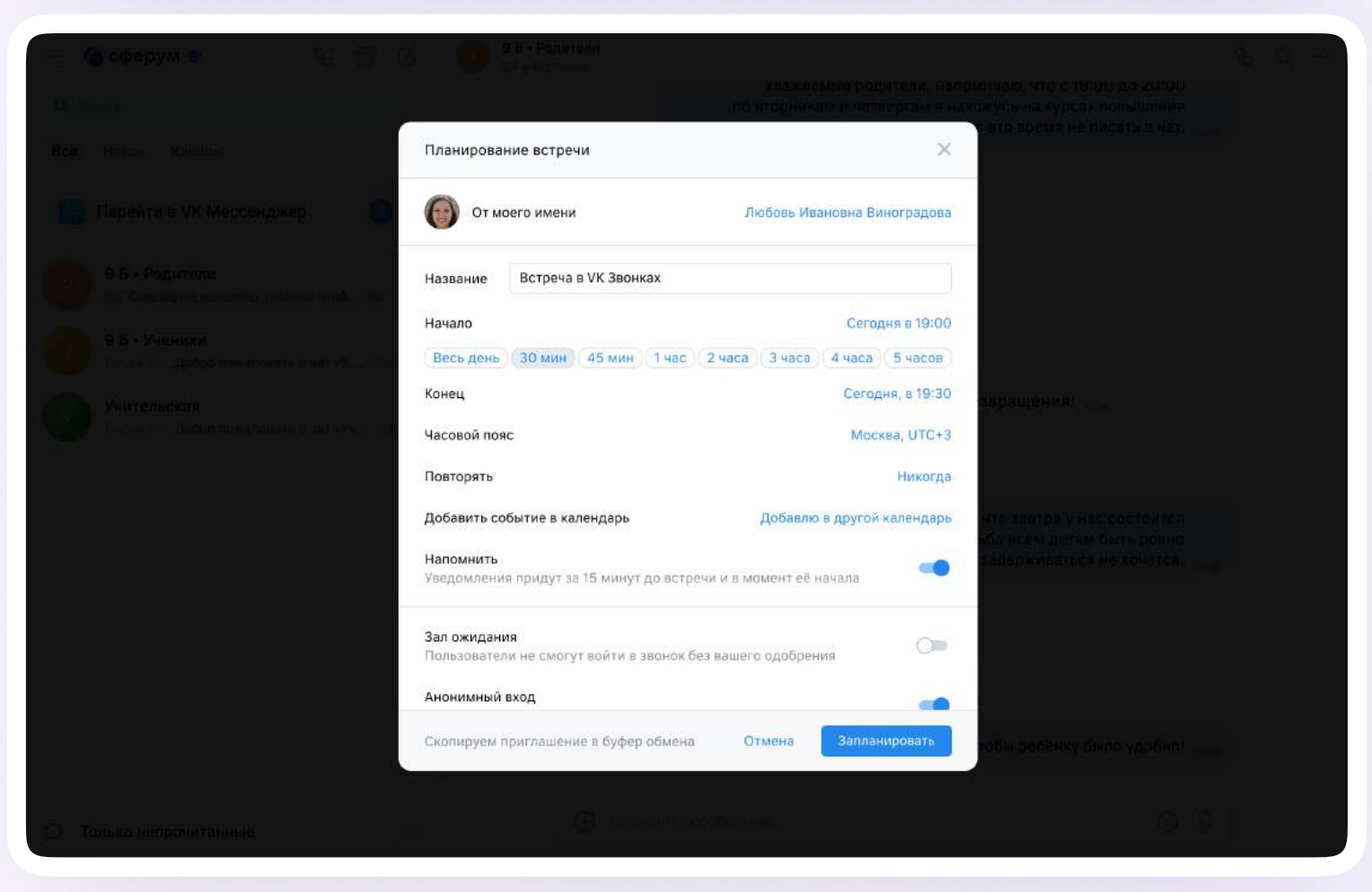

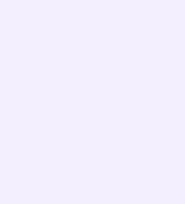

- 6. Введите название звонка
- 7. В секции «Начало» выберите нужную дату и время — для этого откроется календарь

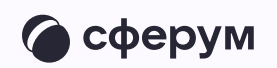

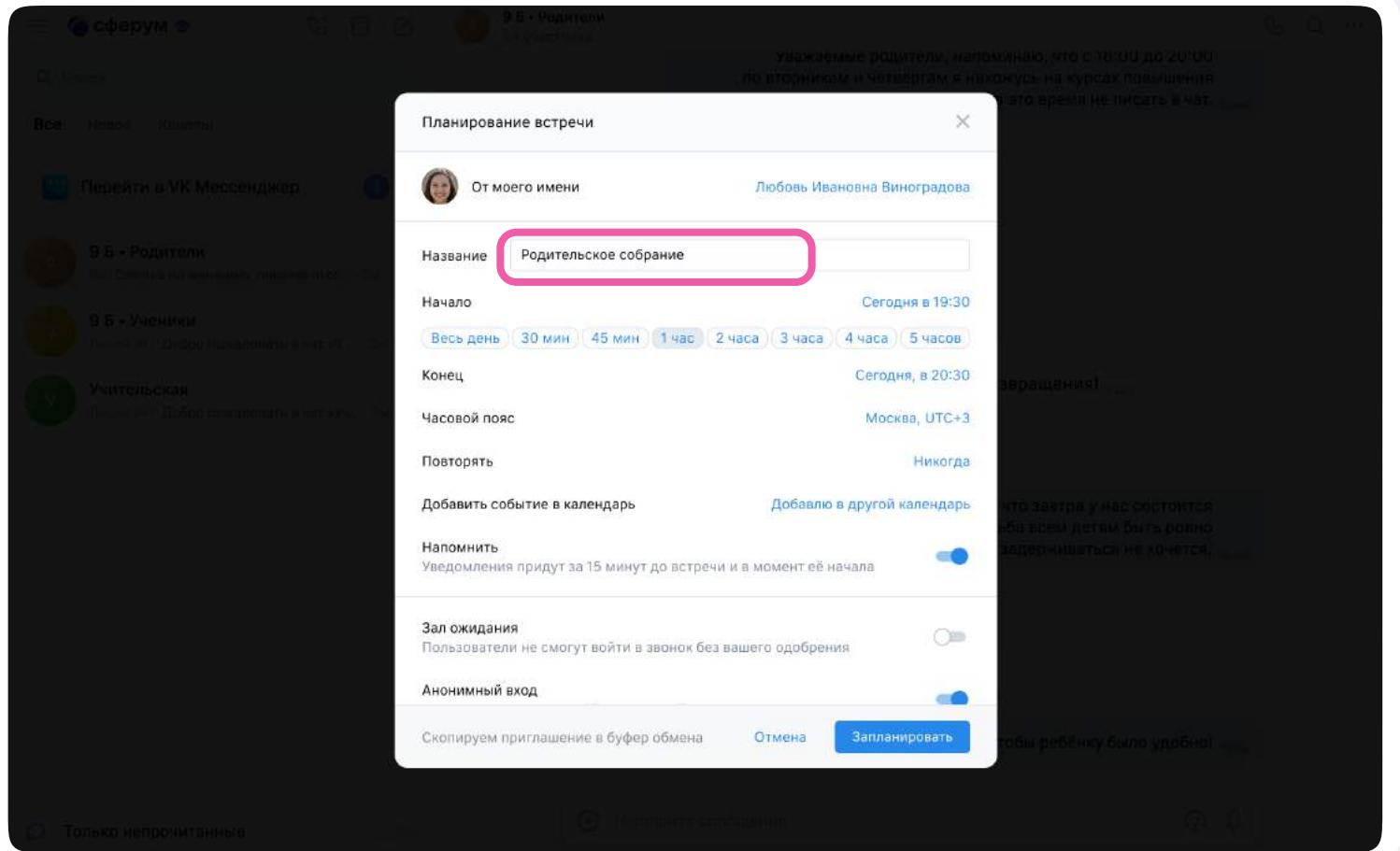

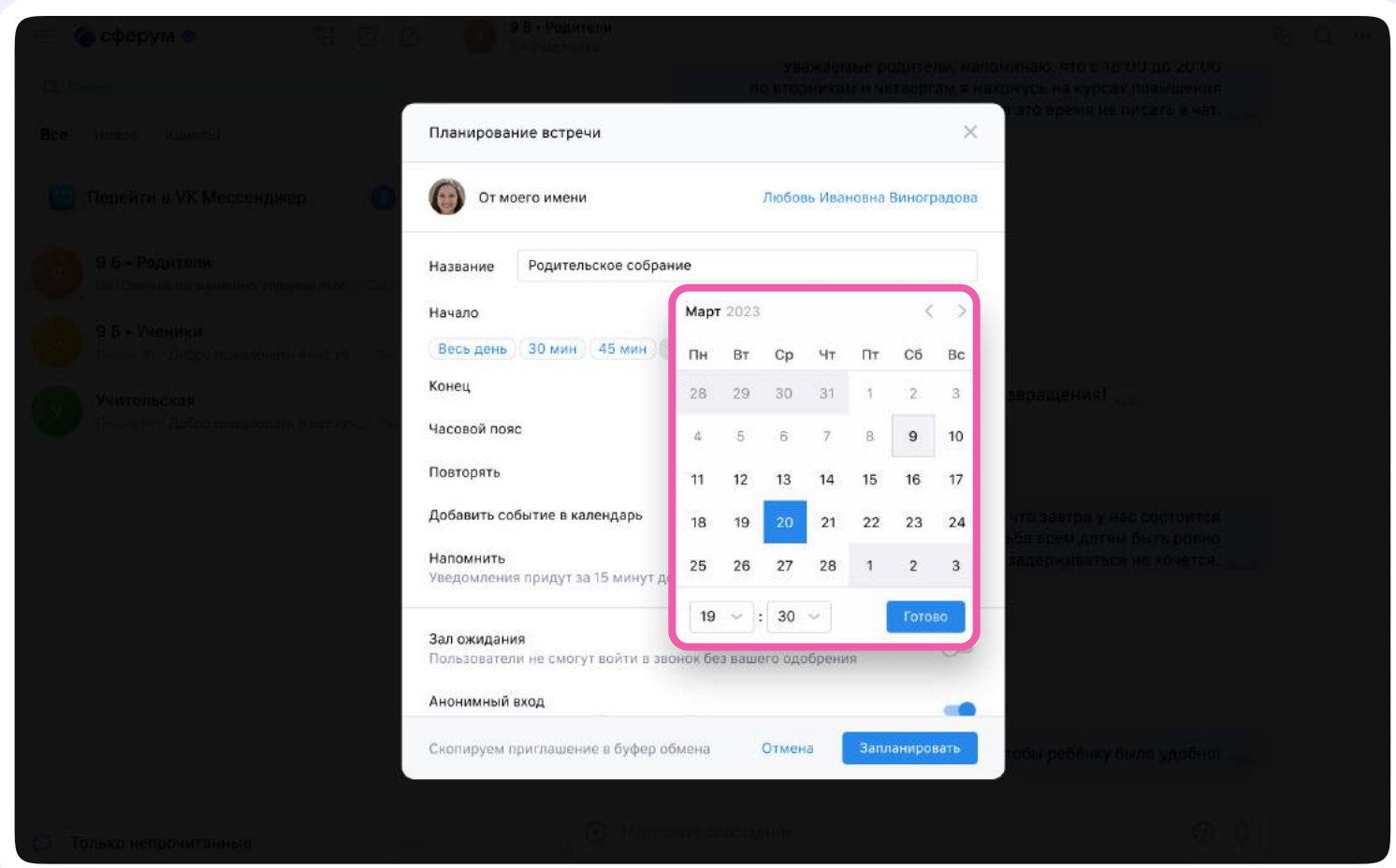

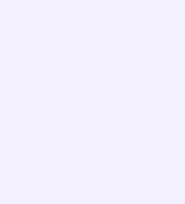

- 8. Вы можете настроить повтор запланированного звонка. Для этого нажмите на активную надпись в разделе «Повторять» и выберите промежуток
- 9. Можно поставить встречу в календарь и настроить напоминание

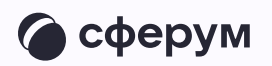

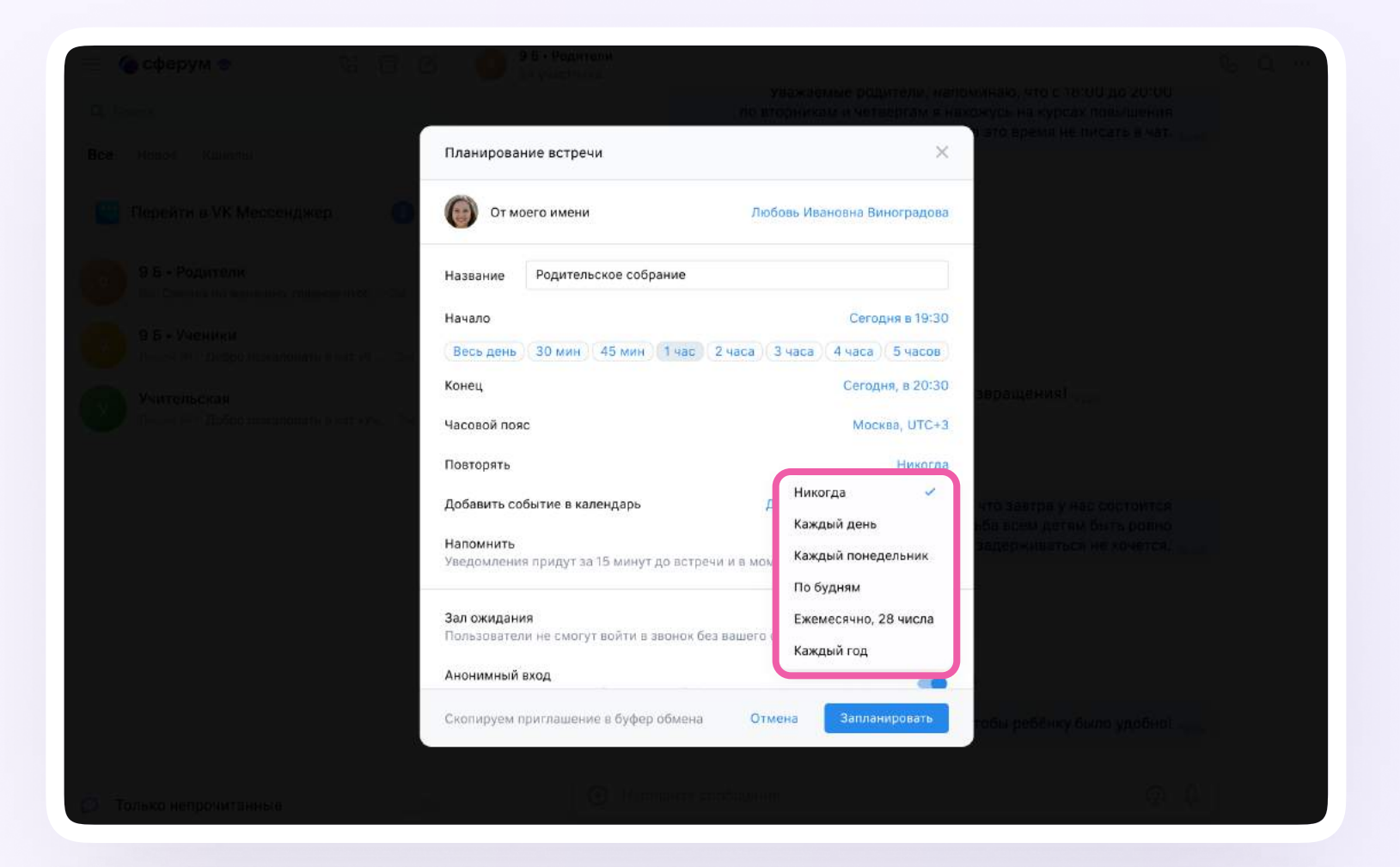

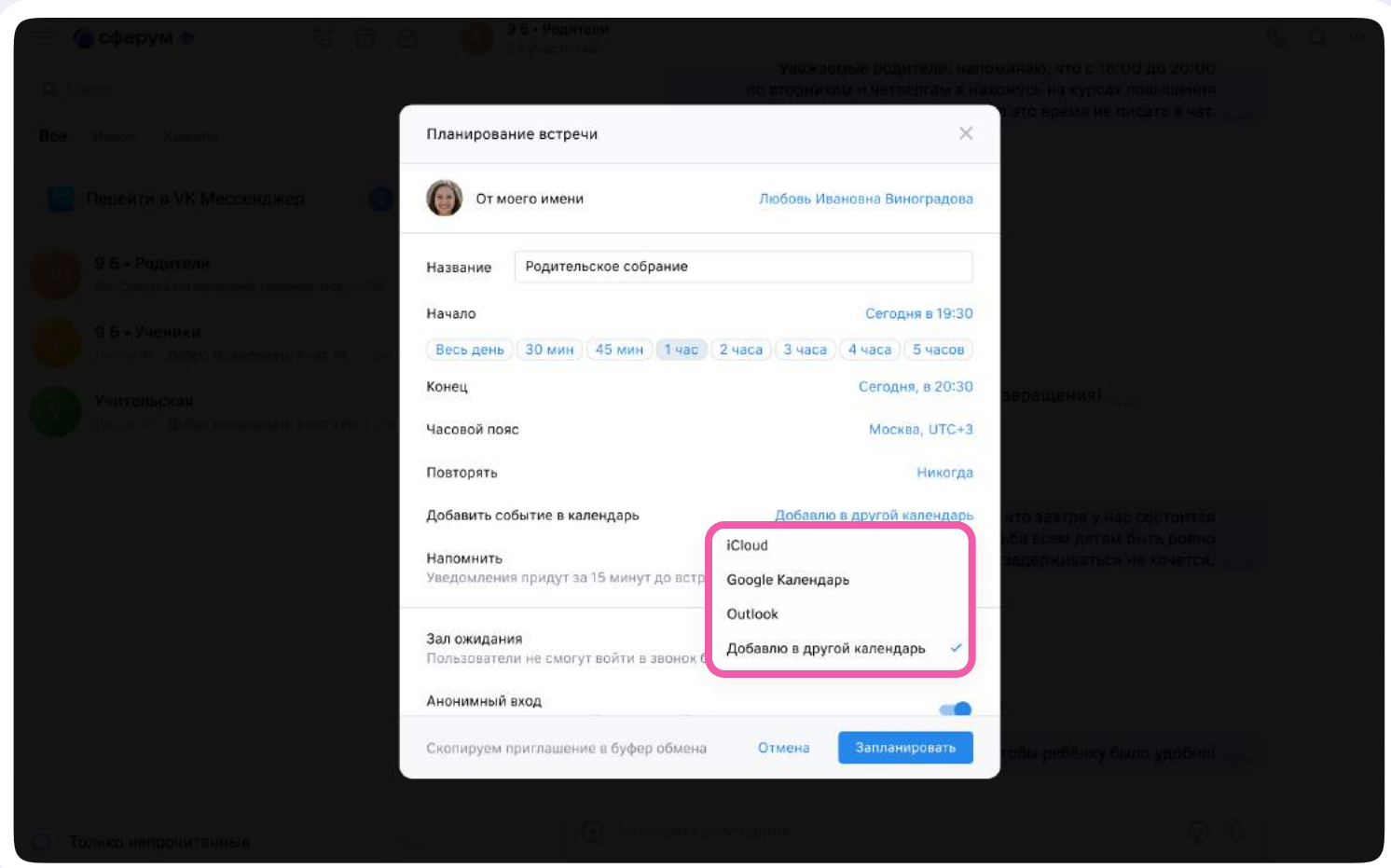

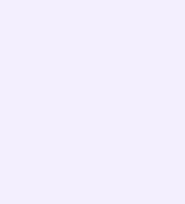

- 10. Вы можете настроить зал ожидания, анонимный вход в звонок, микрофоны, видео участников и реакции
- 11. После того как вы всё настроите, нажмите на кнопку «Запланировать». Появится окошко с приглашением и ссылкой на звонок — текст можно скопировать и отправить участникам

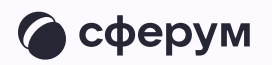

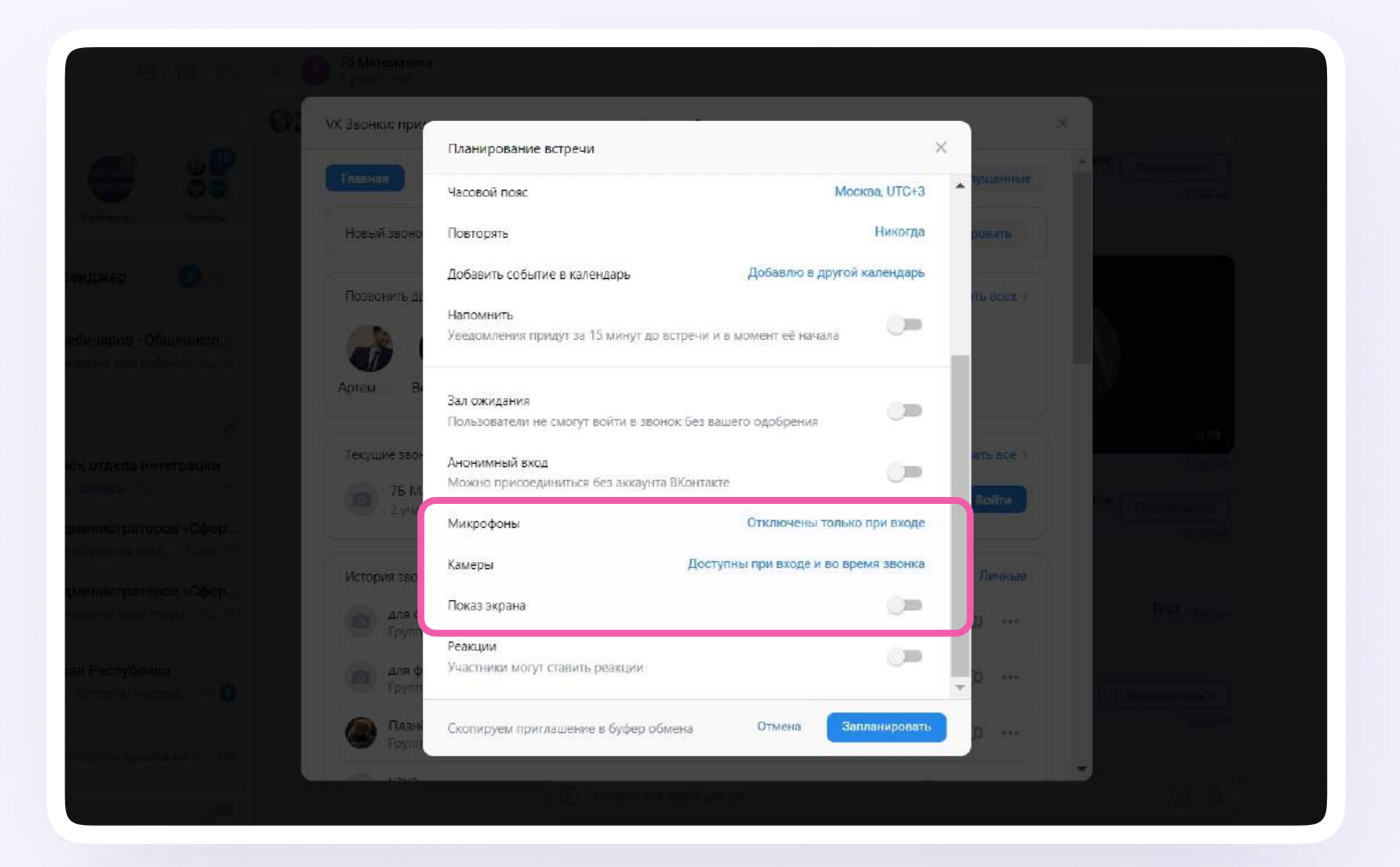

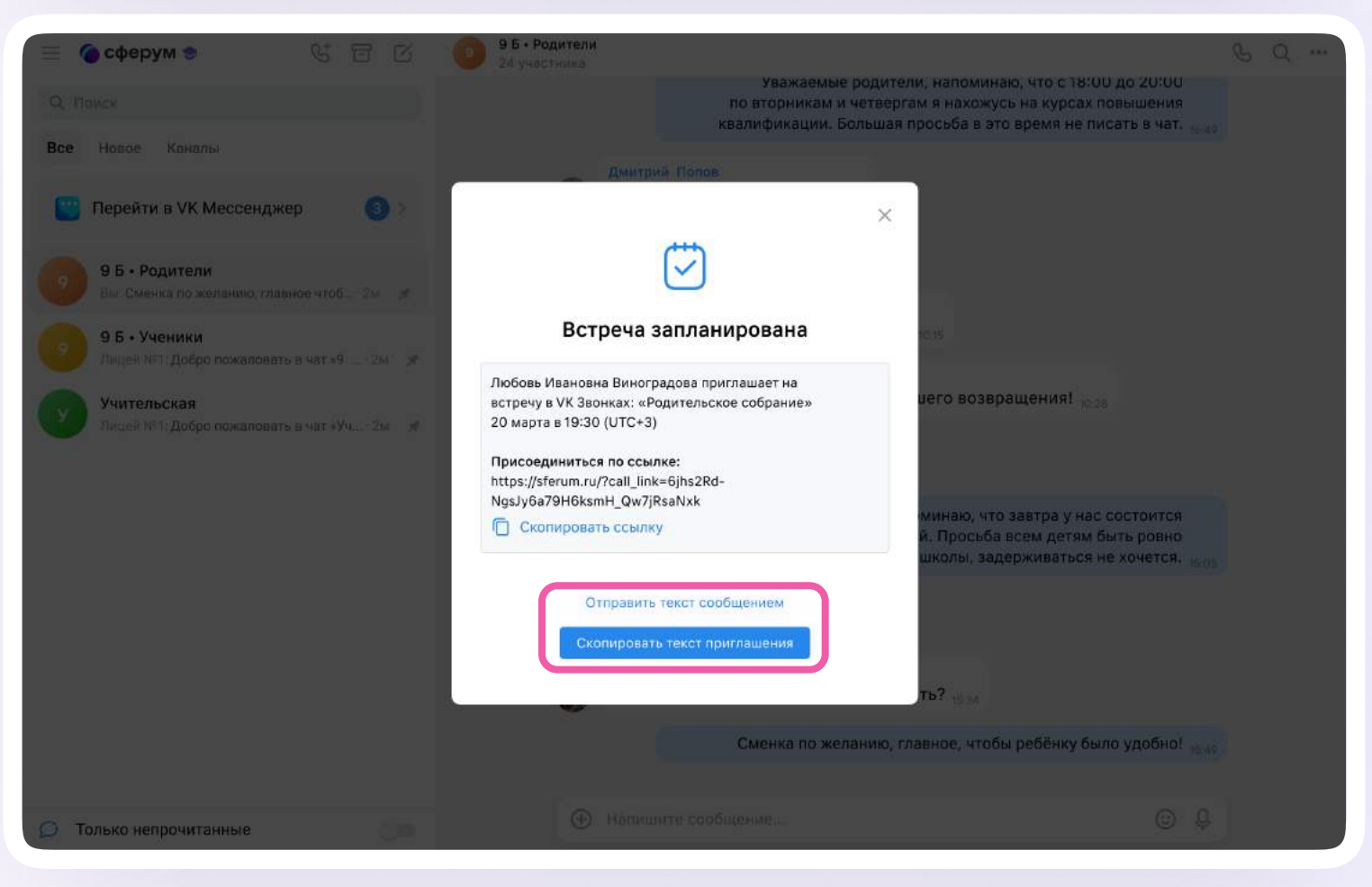

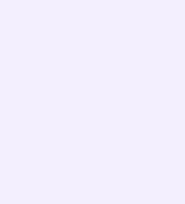

Инструкция для сотрудников Версия 2.1

Звонок появится на главной под надписью «Запланированные» и в одноимённом разделе

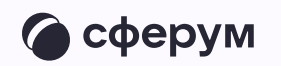

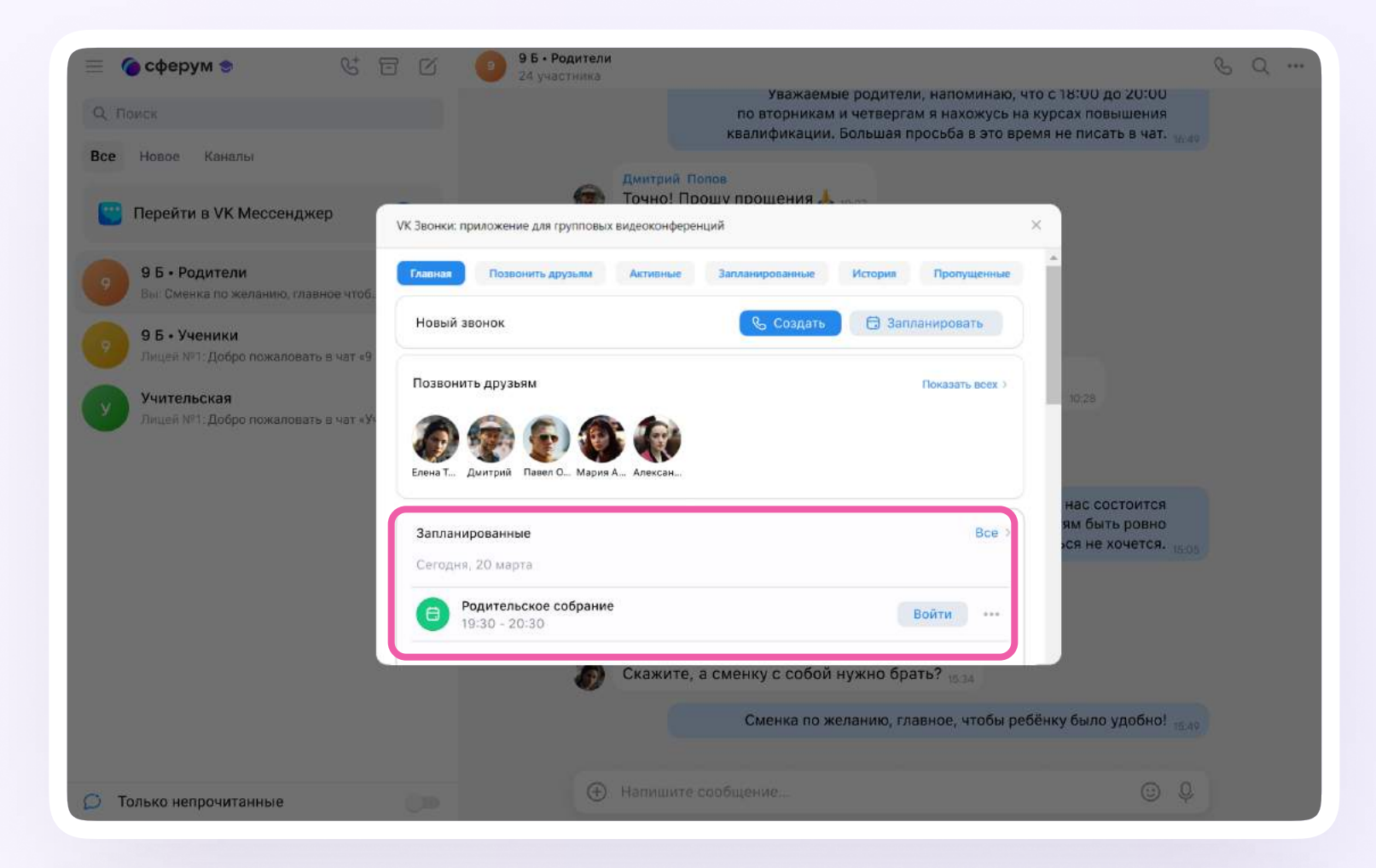

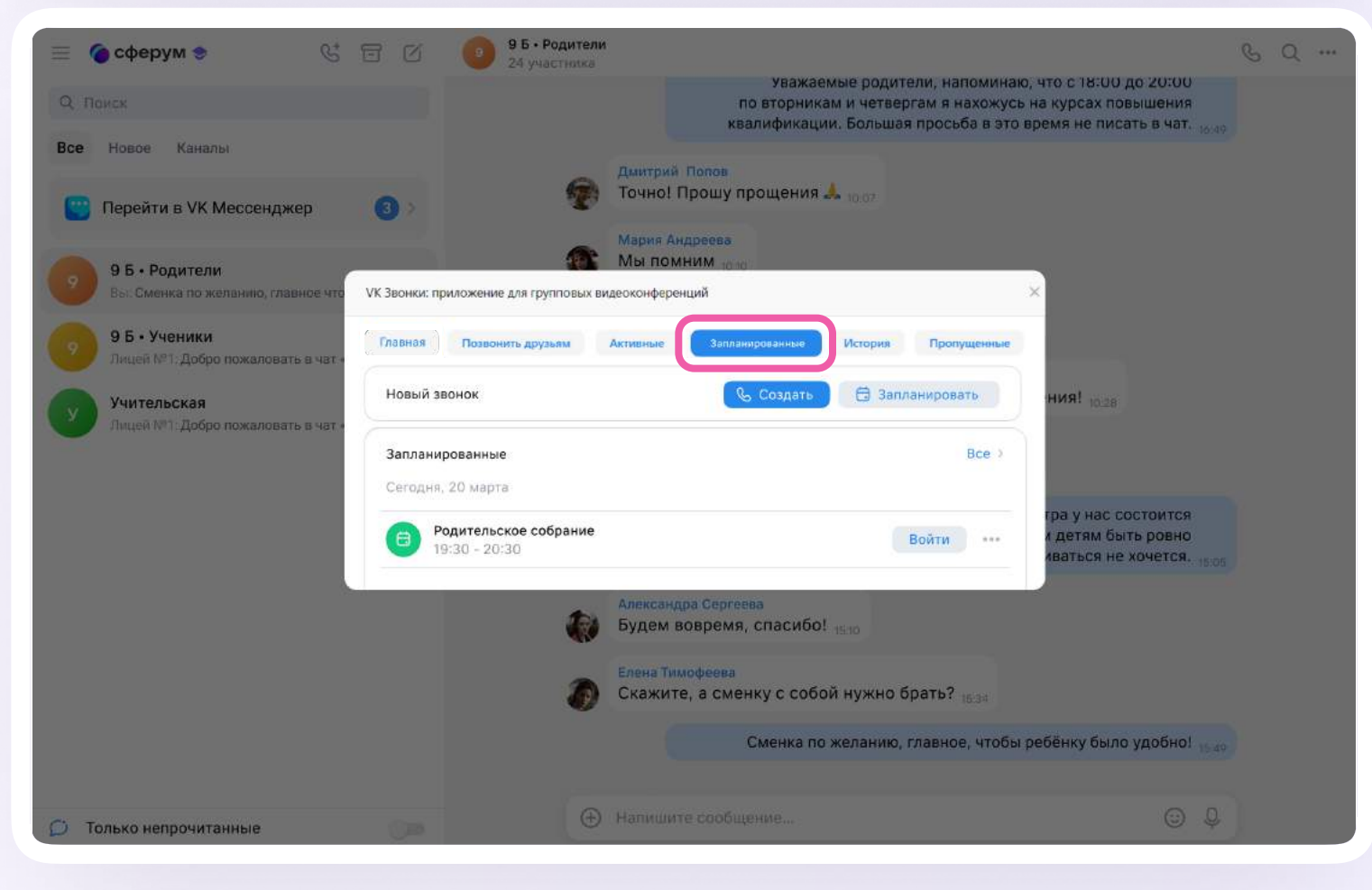

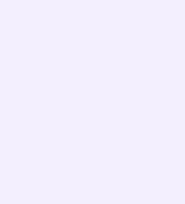

При необходимости вы можете изменить запланированную встречу. Для этого нажмите на три точки рядом с названием вашего звонка. В открывшемся меню вы можете войти в звонок, скопировать ссылку или весь текст приглашения, отредактировать настройки, открыть чат звонка или удалить звонок

Чтобы отредактировать данные в запланированном звонке, нажмите на три точки рядом с названием звонка. В открывшемся меню выберите «Редактировать». Внесите изменения и нажмите «Сохранить»

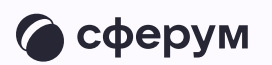

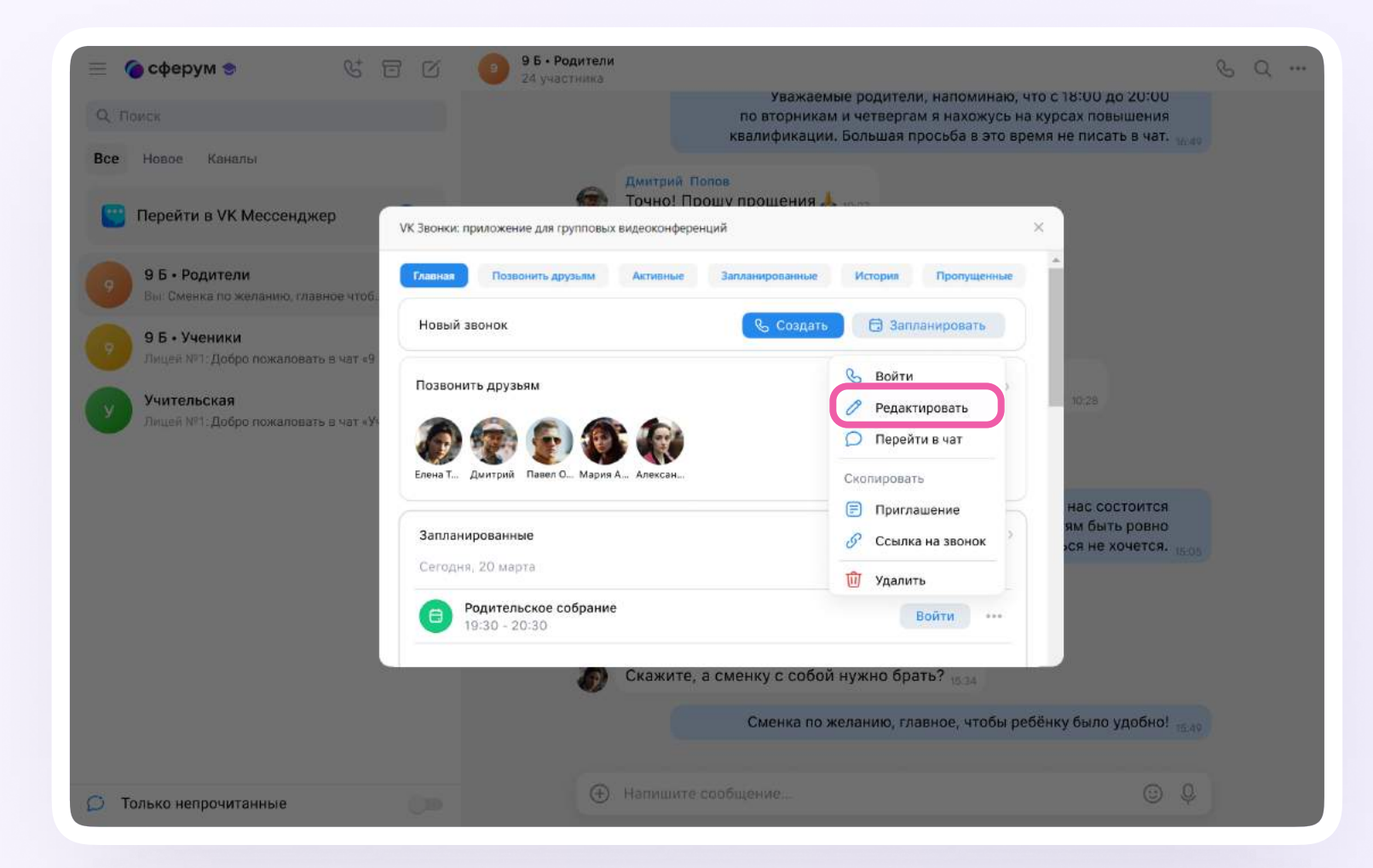

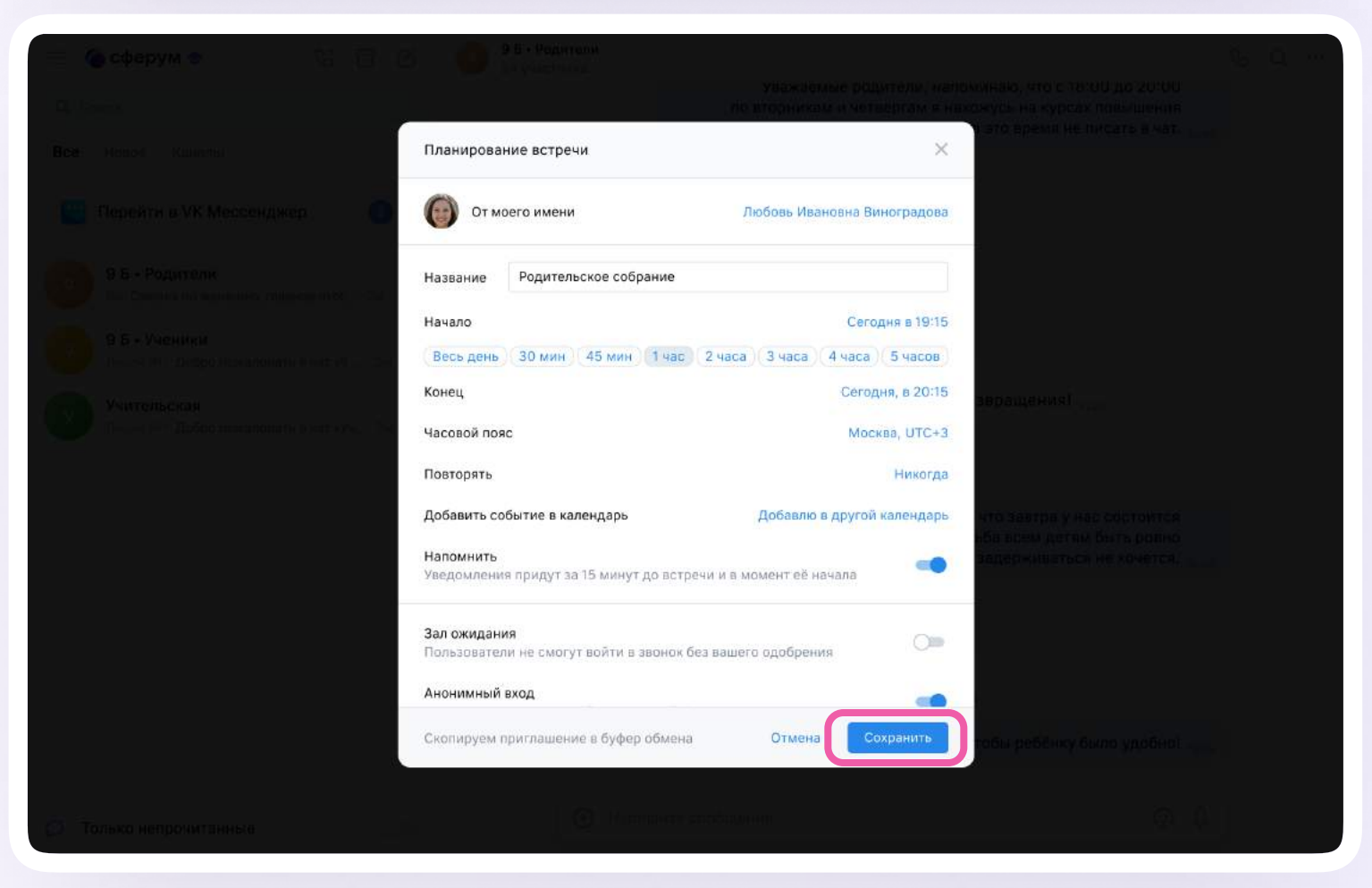

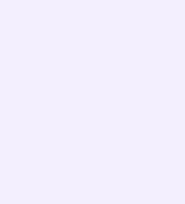

При необходимости скопируйте текст приглашения и ссылку на вашу встречу ещё раз и отправьте участникам Запланированный звонок можно удалить. Для этого нажмите на три точки рядом со звонком, выберите «Удалить»

и подтвердите действие в новом окне

• сферум

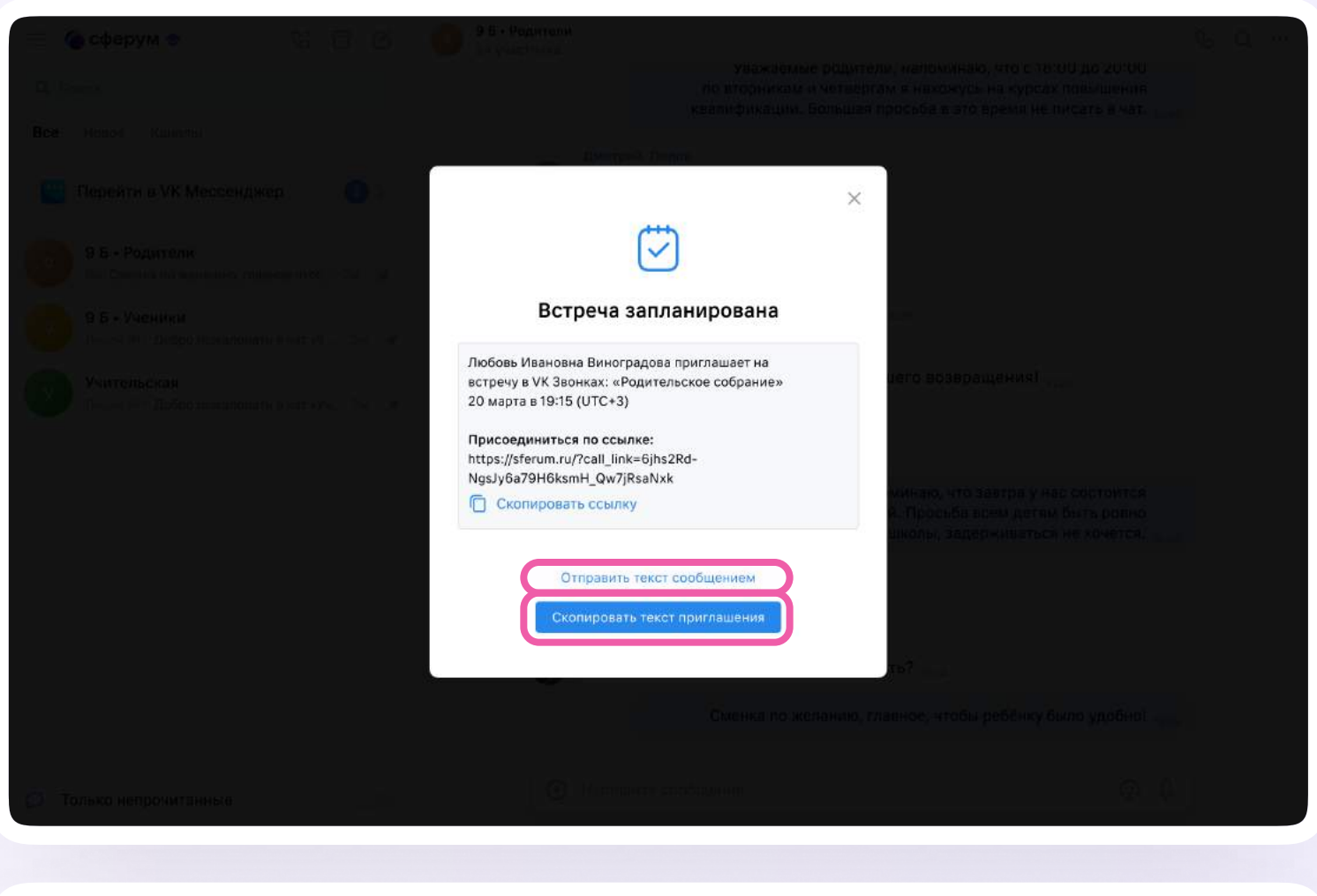

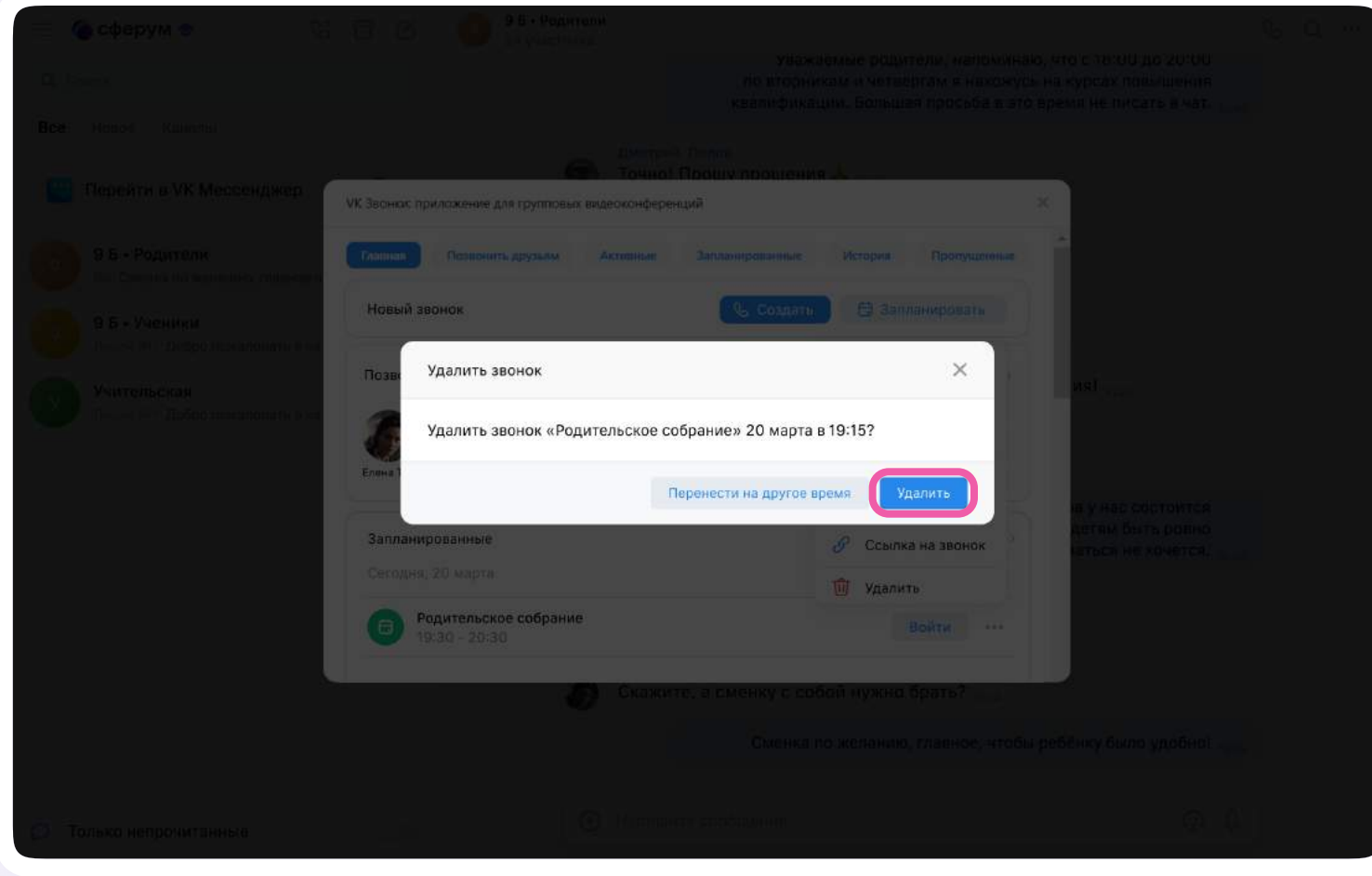

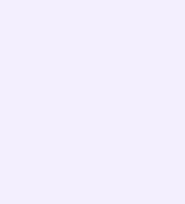

Здесь же можно перенести звонок. Нажмите «Перенести на другое время», заполните информацию и нажмите «Перенести». Затем снова скопируйте текст и ссылку на звонок и отправьте участникам

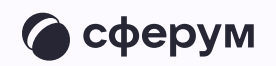

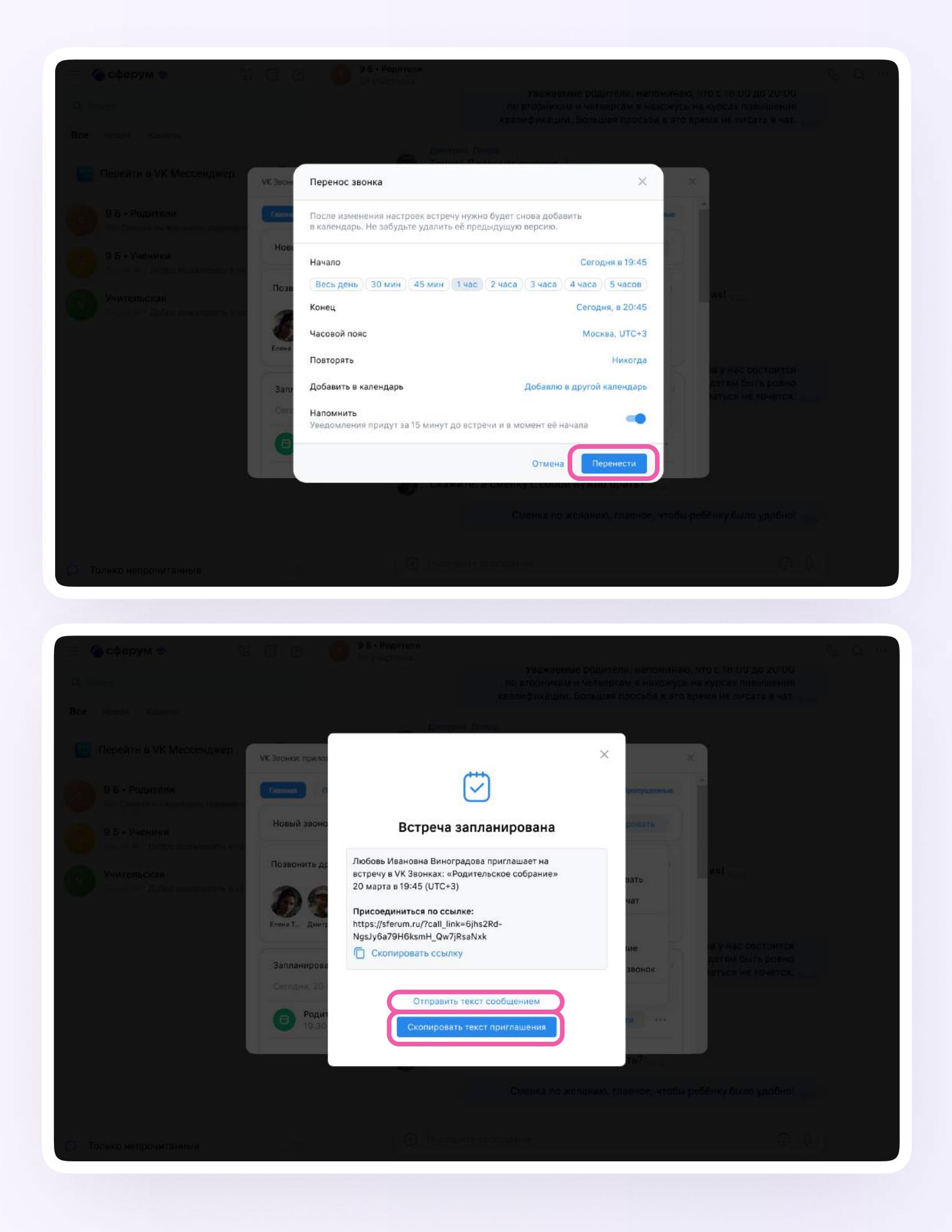

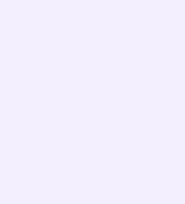

Чтобы зайти в запланированный звонок, нажмите «Войти» или откройте звонок из чата по кнопке «Присоединиться». Чат со звонком легко найти среди других по названию вашей встречи

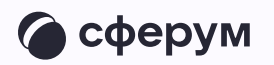

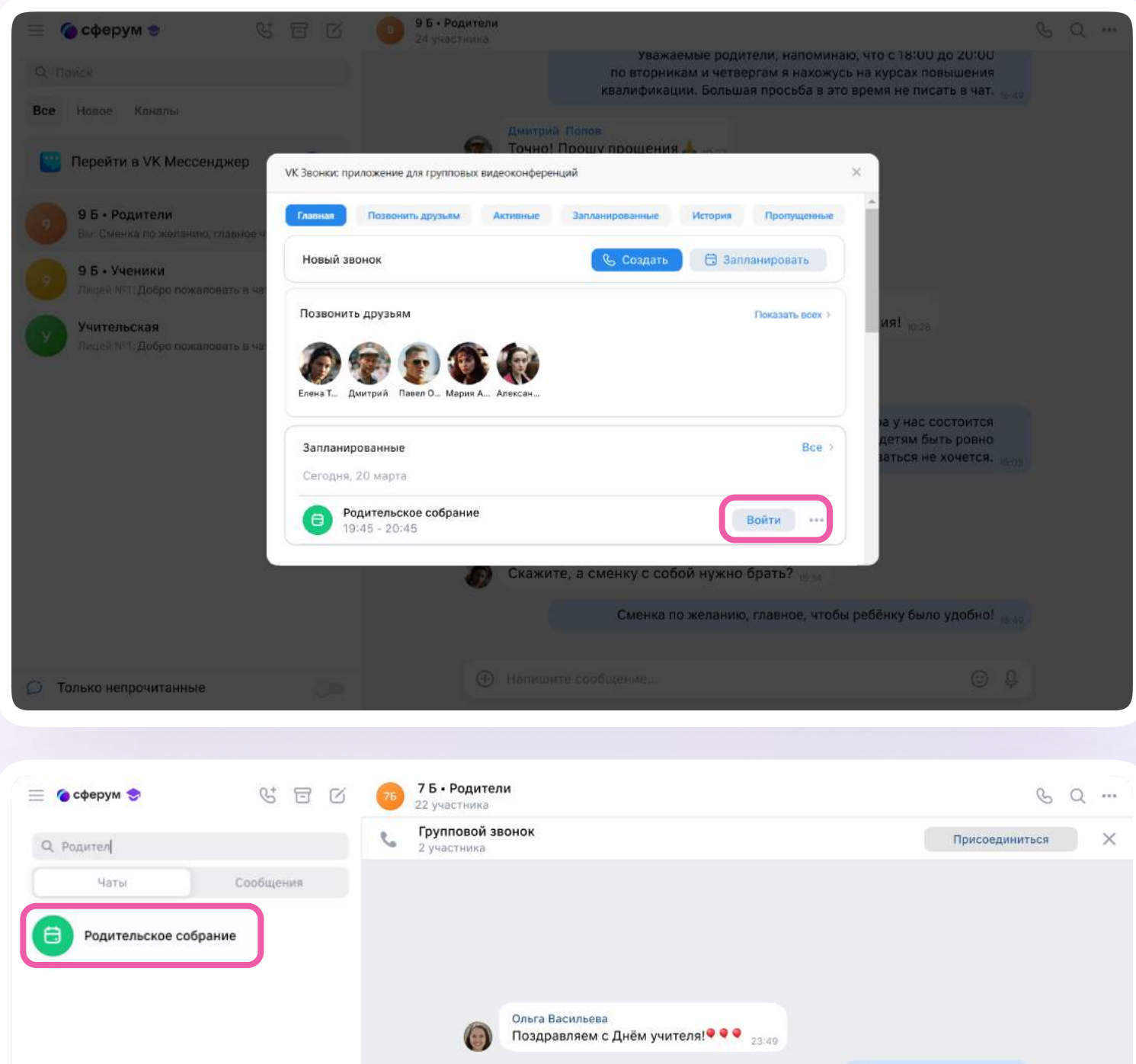

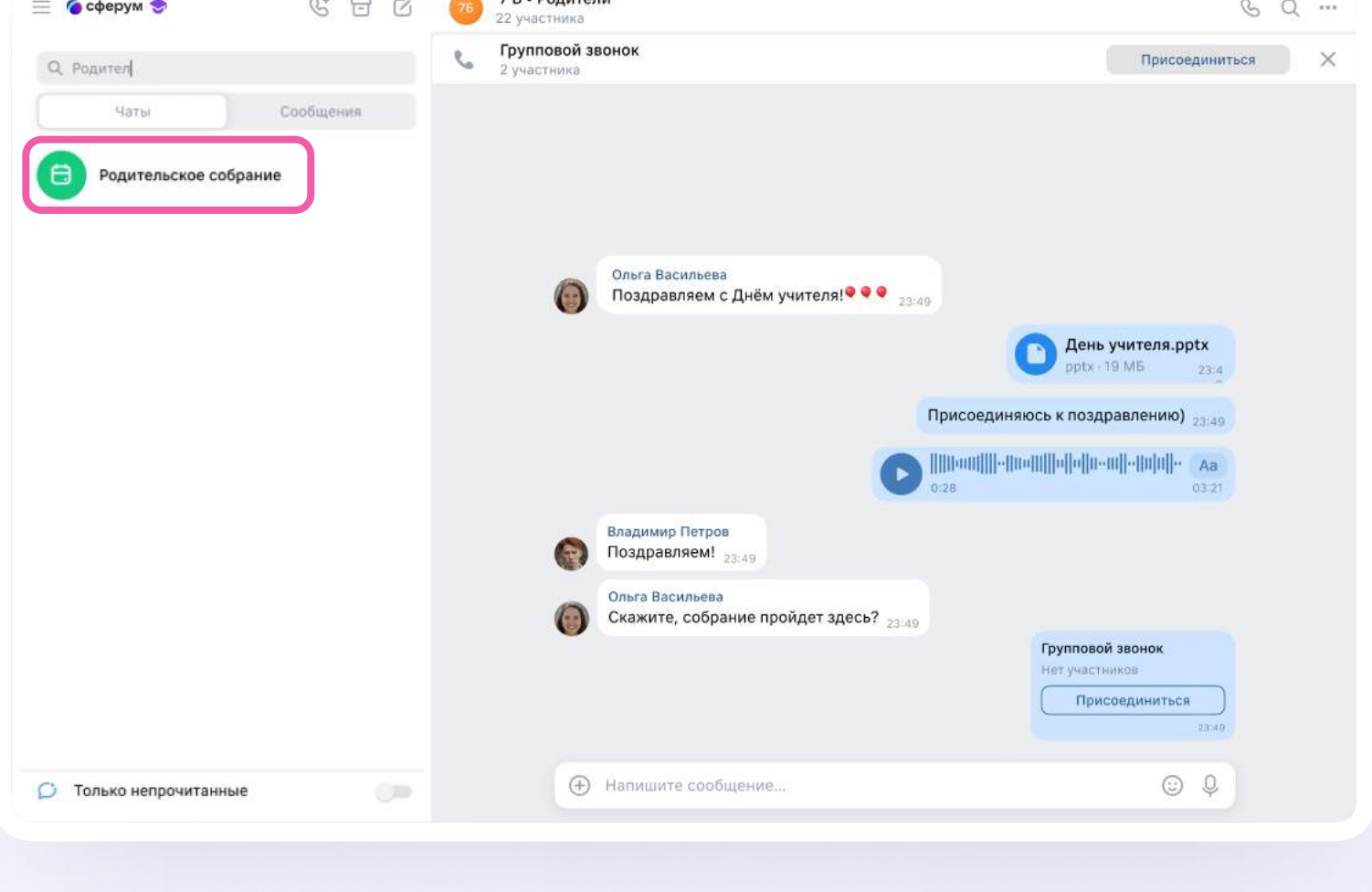

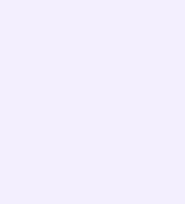

По нажатию на кнопку «Войти» или «Присоединиться» откроется окно звонка. Участники, которые присоединились к нему по ссылке, автоматически попадают в чат звонка

Под шестерёнкой находятся настройки. Вы можете сделать запись беседы она сохранится в чате вашего звонка

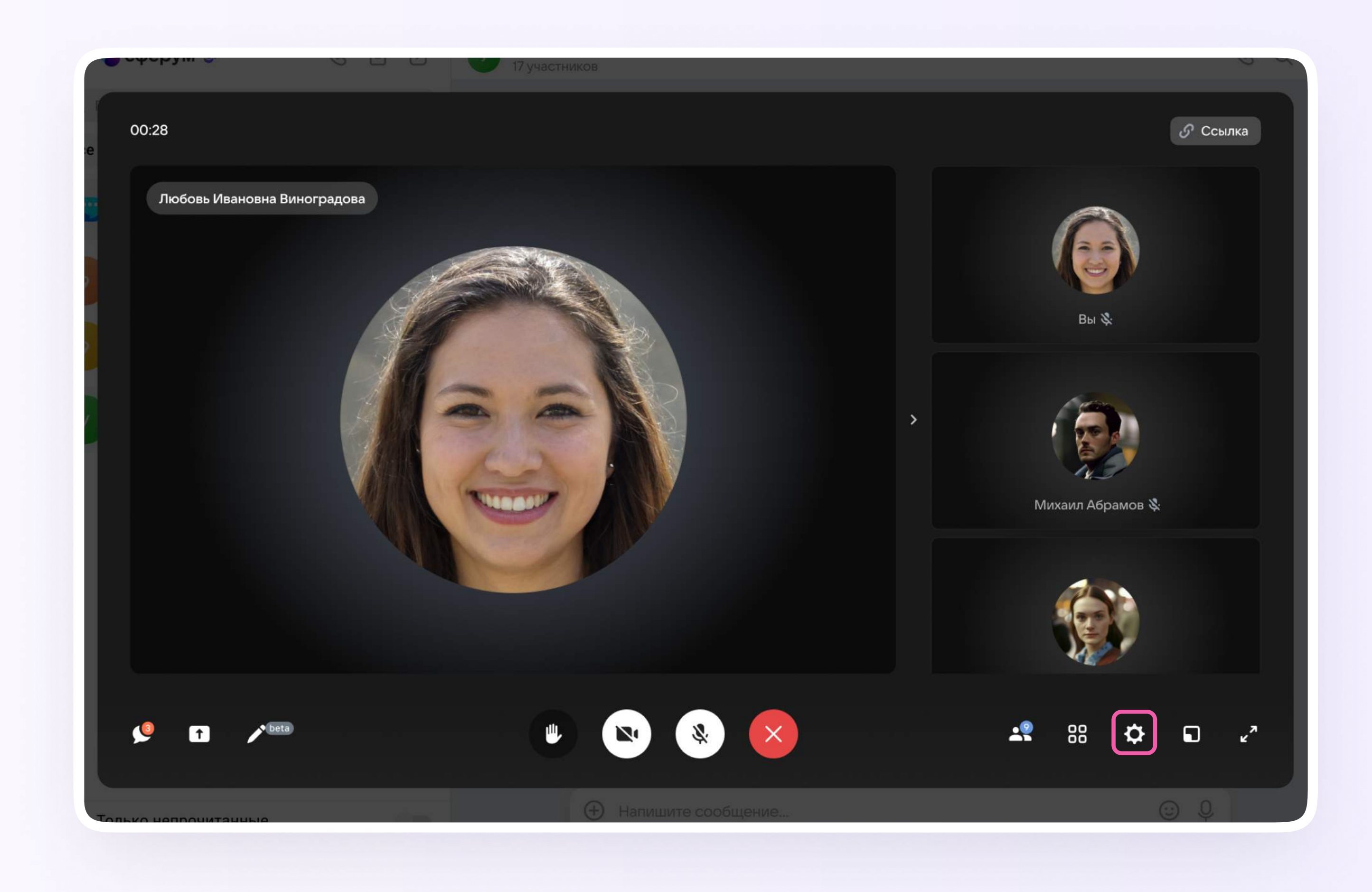

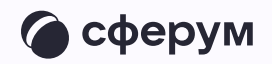